## **אתגר עצמאות הדרכה למנחה המשחק**

האתגר שלפניכם הוא אתגר אישי וקבוצתי גם יחד. כל אחד מן המשתתפים משחק מהמכשיר הנייד האישי שלו, ממחשב נייד או טאבלט (דרוש חיבור לאינטרנט), אך כל אחד הוא גם חלק מקבוצה ומשפיע על מצב הניקוד הכללי. המנחה מוביל את המשחק ממסך המשחק הראשי המוקרן על מסך גדול במרכז החדר, ומנהל את שלבי המשחק בפשטות על ידי מחשב בנייד.

## **דרישות הפעלה:**

- .1 מחשב נייד עם חיבור לאינטרנט מחובר לאמצעי הקרנה על מסך גדול המוצג בפני כל המשתתפים.
- 2. חיבור המחשב למערכת שמע (רמקולים) מומלץ לצרף מיקרופון למנחה להנחיית שלבי המשחק.
	- .3 שם משתמש וסיסמא אישית אותה מקבלים מ'מכון התורה והארץ' לאחר רכישת המשחק.

שם המשתמש שלך: \_\_\_\_\_\_\_\_\_\_\_\_\_\_\_\_\_\_\_\_@\_\_\_\_\_\_\_\_\_

הסיסמא שלך:

חשוב מאוד לעשות משחק ניסיון מספר ימים לפני האירוע, ניתן להפעיל משחק ניסיון גם ללא שחקנים במחשב בלבד, חשוב להכיר את מהלך המשחק ולוודא שהסיסמא שברשותכם נכונה.

## **לכל שאלה התקשרו: 08-6847325**

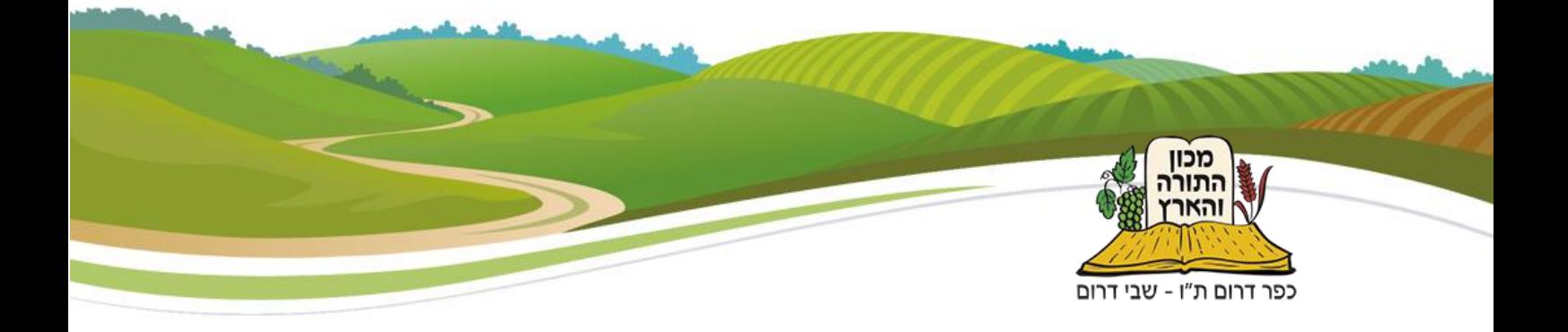

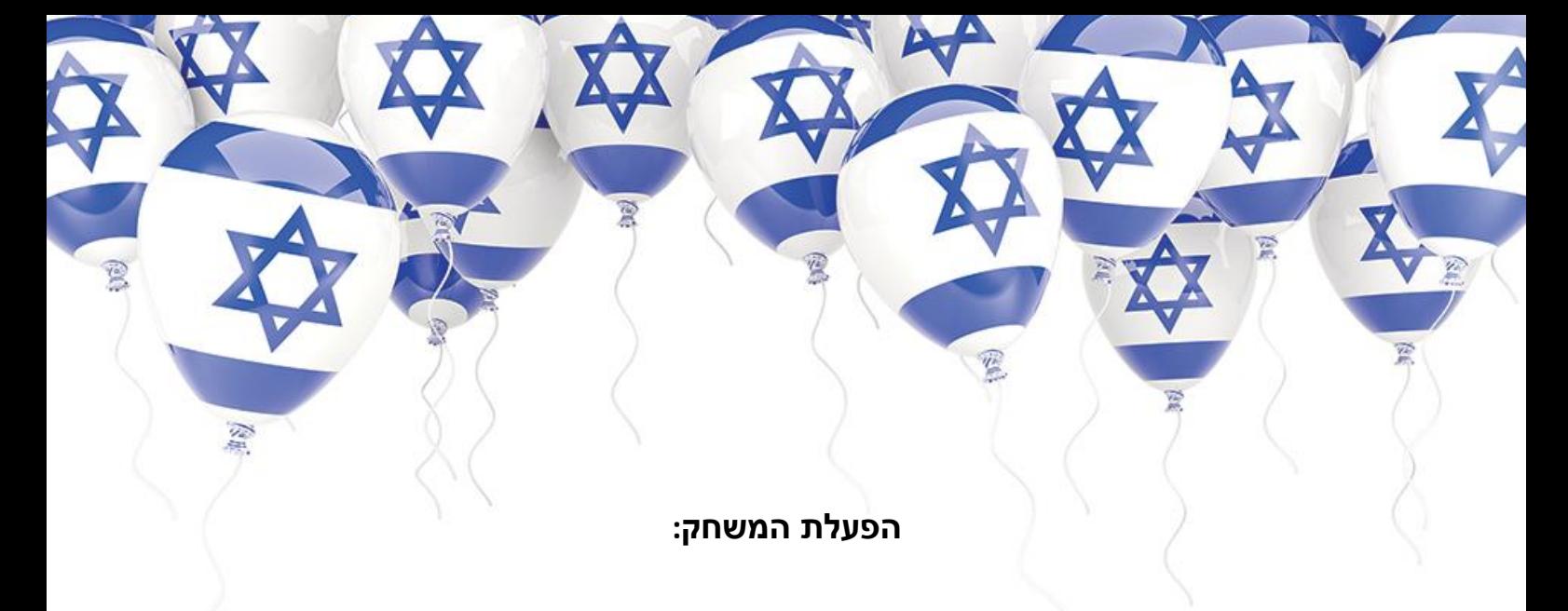

הפעלת המשחק הינה פשוטה ביותר ואינה דורשת ידע מיוחד, פשוט עקבו אחר ההוראות הבאות:

- 1. הכנסו לכתובת מנהל המשחק בדפדפן שלכם game.toraland.org.il/Account/Login
- 2. הזינו את שם המשתמש שקיבלתם (בד"כ כתובת הדוא"ל שלכם) ואת הסיסמא שקיבלתם -6 תווים. הקפידו על אותיות אנגליות, ואותיות רישיות לפי הסיסמא שנשלחה אליכם.
- 3. \_ בחרו את החידון שתרצו לשחק מבין האפשרויות המוצגות (שימו לב לרמות הקושי השונות)
	- .4 בחרו מספר קבוצות המשתתפות במשחק: מינימום 2 קבוצות, מקסימום 4 קבוצות.
- .5 חלקו את הקהל באולם לקבוצות לפי סדר ישיבה או סדר אחר שתבחרו, אמרו לכל אחת מהקבוצות מה צבע הקבוצה שלה- לפי צבעי הקבוצות המוצגים במסך הראשי.
- .6 כעת המשתתפים רואים קוד משחק על המסך וארבעה צבעי קבוצות, כל אחד מהמשתתפים נכנס לכתובת המשחק [il.org.toraland.game](http://game.toraland.org.il/) מקליד את קוד המשחק אצלו במכשיר הנייד, ומזין את שמו )חשוב להקפיד שלא תהיה כפילות בשמות, לכן עדיף להקליד שמות מלאים או כינויים ייחודיים(
- .7 כעת השחקנים מגיעים למסך בחירת הקבוצה- הזכירו להם לבחור את צבע הקבוצה אליה הם משוייכים לפי החלוקה שקבעתם, מומלץ לחלק את הקבוצות באופן שווה פחות או יותר כדי שהתחרות תהיה הוגנת.
- .8 על המסך הראשי תוכלו לראות את כמות המשתתפים שהתחברו למשחק ואת החלוקה שלהם לקבוצות. בכל צבע קבוצה יופיעו מספר החברים המחוברים.
- .9 המתינו עד שכל המשתתפים התחברו ובחרו קבוצה )אם יש בחדר 100 נוכחים, המתינו עד שתראו במסך הראשי 100 מחוברים, לא ניתן להצטרף לאחר תחילת המשחק).
	- .10 לחצו על כפתור "התחל משחק", מיד תוצג השאלה הראשונה במסך הראשי.

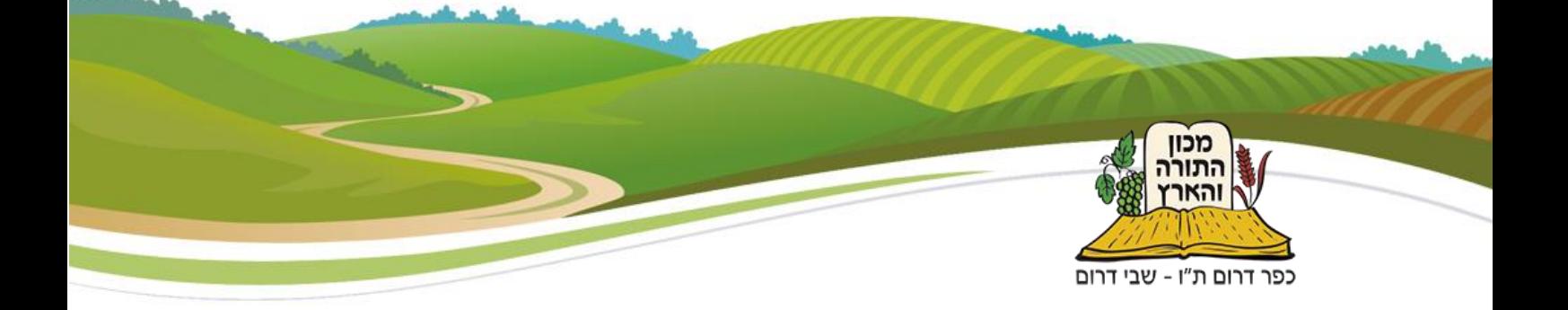

- .11 בזמן הצגת השאלה במסך הראשי, יוצג אצל השחקנים מסך המתנה, בשלב זה תוכלו להקריא את השאלה, להרחיב עליה, או לצפות בסרט או בתמונה במידה והם מופיעים על המסך.
- 12. לאחר שסיימתם להקריא את השאלה או לצפות בסרט (קיים בחלק מן השאלות) לחצו על כפתור "הבא".
- .13 בשלב זה תוצג השאלה עם ארבע תשובות במסך הראשי וגם במסך האישי של כל אחד מהשחקנים, השעון מתחיל לספור לאחור וזה הזמן שלהם לבחור בתשובה הנכונה.
- .14 לאחר שהזמן נגמר לחצו על כפתור "הבא" ובמסך הראשי תוצג התשובה הנכונה והניקוד של כל אחת המקבוצות.
- .15 המשיכו לשחק כך בעזרת כפתור "הבא" כאשר המחזור הוא כזה: שאלה במסך הראשי, שאלה וארבע תשובות במסך הראשי ואצל השחקנים, תשובה נכונה וגרף ניקוד.
	- .16 לאורך כל המשחק תוכלו לראות כמה שאלות נותרו עד לסיום המשחק: 15/30 וכו'.
- .17 בסיום השאלה האחרונה, או במידה ותרצו לסיים את המשחק מוקדם יותר, לחצו על "סיים משחק" והמערכת תכריז על הקבוצה הזוכה.
	- .18 כל אחד מהמשתתפים יקבל בשלב הסיום את הניקוד האישי שצבר למכשיר הנייד שלו.
- .19 שימו לב: במידה ויש שיווין בניקוד- הקבוצה שענתה מהר יותר את התשובות הנכונות תוכרז במקום הראשון.

## **בהצלחה!**

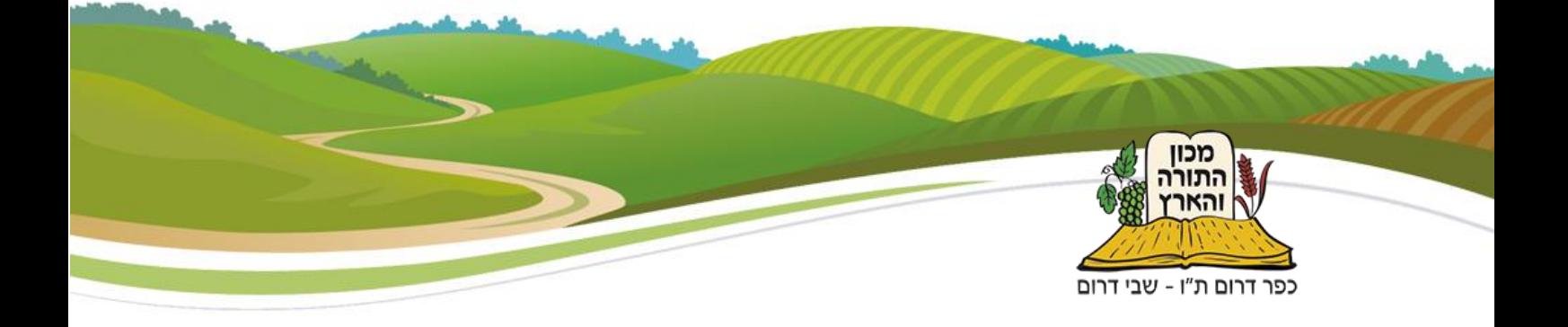